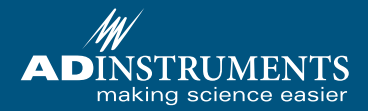

# **Getting Started with LabChart®**

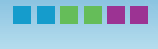

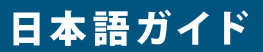

このガイドでは、PowerLab®データ収録システムとLabChartの初めての使 用する際の使い方に関して解説しています。ガイドに従って、ソフトウェ アをインストールし、LabChartとパルストランスジューサを用いて、脈波 を測定してみてください。

セットアップや解析、トラブルシューティングに関する更なる情報は、以下 のLabChartアプリケーションをご参照下さい。

- ヘルプメニュー ハードウェアとソフトウェアの詳細情報を閲 覧することができます。
- ウェルカムセンター Windows版LabChartの「スタート」タブ 内で、ステップバイステップのチュートリアルを利用することが できます。

更なる情報は、このガイドの最後にあります「その他の資料」をご参照下 さい。

# 必要なシステム環境

### **Windows**

- Microsoft Windows 7、 Vista SP1、 XP SP2以降
- Microsoft .NET Framework 2.0 SP2、3.5 SP1以降
- Microsoft Internet Explorer 7以降
- USB インターフェース

## **Mac**

- Mac OS X 10.4以降
- USB インターフェース

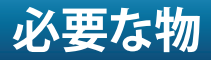

このガイドに沿って手順を追うには、以下の物が必要です。

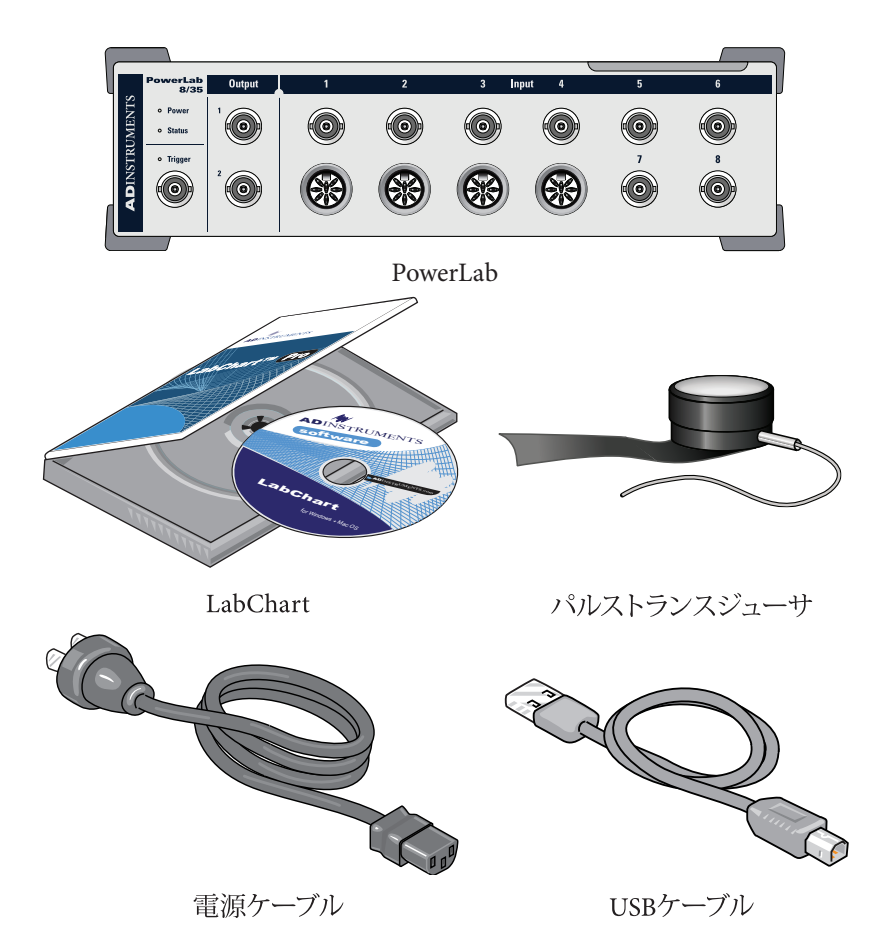

パッケージリスト上の品目が足りない場合、もしくは、PowerLabに何らか の損傷が見られる場合は、ADInstruments®の代理店にお問い合わせ下 さい。

# チェックリスト

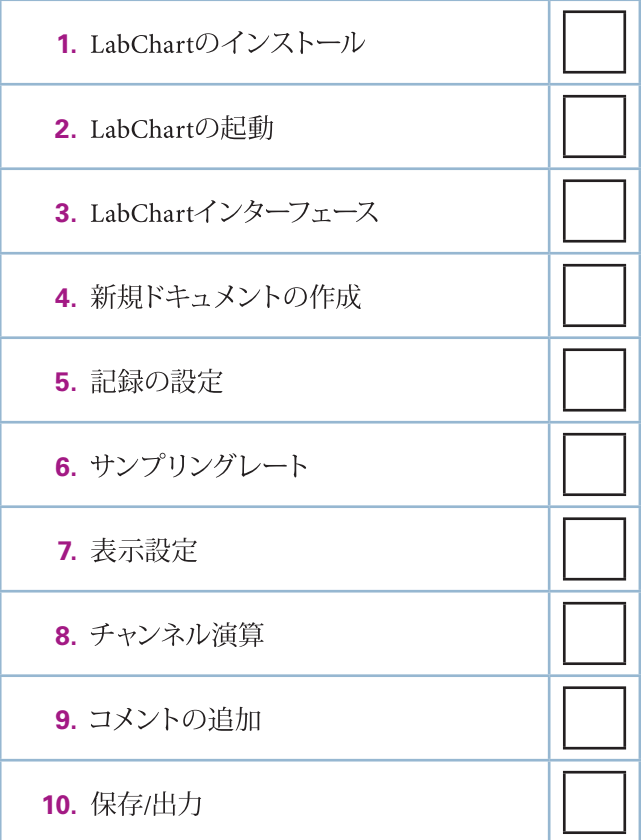

- 1. LabChartソフトウェア CD、もしくは、ダウンロードしたインストー ラからLabChart Setupインストーラを起動して下さい。
- 2. インストーラのガイドに従って、インストールを行って下さい。
- **3.** インストールが完了しましたら、Finishをクリックして下さい。

## ハードウェアのセットアップ

- 1. 電源ケーブルを用いて、PowerLabと電源 (AC)を接続して下さい。
- 2. USBケーブルを用いて、PowerLabとコンピュータを接続して下さい。
- 3. PowerLabのバックパネルにあるスイッチをオンにして下さい。

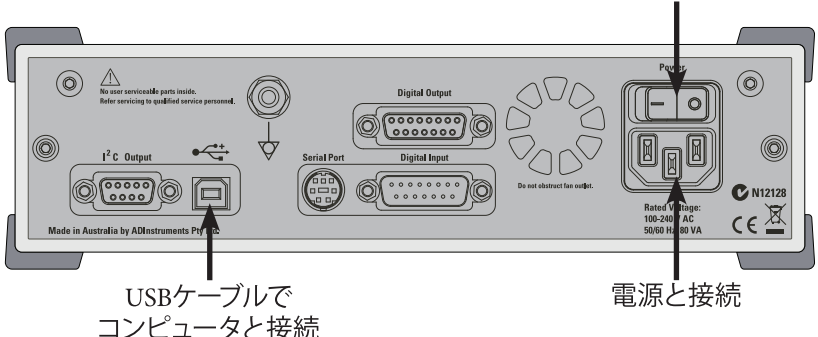

### 雷源スイッチ

## マルチプルデバイス

LabChartでは、複数台のPowerLabからの信号を同時に一つのLabChartド キュメントに記録することや、別々のドキュメントにも記録することがで きます。

「デバイスとチャンネル」ダイアログ内で、ドキュメントに用いるデバイス の選択やそれぞれの信号をどのチャンネルに入力するかを設定すること ができます。更なる詳細は、ヘルプをご参照下さい。

一台のPowerLabの場合は、このガイドの手順に沿って操作して下さい。

- Windowsの場合は、デスクトップ上のLabChart フショートカットを ダブルクリックするか、スタートメニューからLabChart7を選択し て下さい。
- Macの場合は、Dock内のLabChartアイコンをクリックするか、ア プリケーションフォルダからLabChart 7を選択して下さい。

## ライセンスの登録

- 1. 初めてLabChartを起動しますと、ライセンスコードの入力を要求す るダイアログが表示されます。ライセンスコードは、LabChart CD ケースに記載されています。
- 2. ライセンスコードを入力して下さい。
- 3. また、任意でPowerLabの登録を行うことができます。登録するこ とにより、ソフトウェアアップデートやその他のADInstrumentsの 資料に自由にアクセスすることができます。

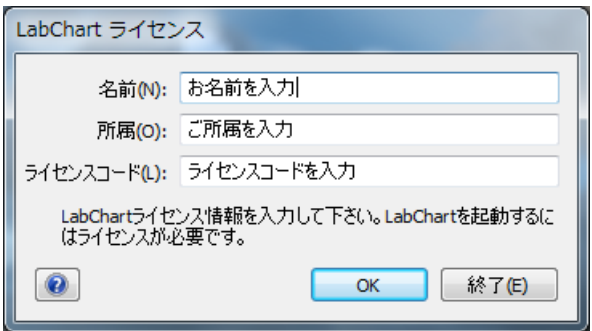

## デバイスをスキャン

LabChartが起動しますと対応するデバイスをスキャンします。デバイスが 見つからない場合は、PowerLabが適切に接続されているか、雷源がオン になっているかを確認し、デバイススキャンをクリックして下さい。それ でも認識しない場合は、PowerLabの電源を入れなおしてみてください。

1. ファイル:ファイルの作成、開く、保存、 印刷。

**2. コマンド**:検索、選択機能、オートスケ<br>ール。

**3. データパッド**:データや統計データを<br>データパッドスプレッドシートへ抽出. 記 録。

4. コメント:コメントの追加とレビュー。

**5. ウィンドウ**:様々なデータビューや解析<br>マネージャ。

**6. レイアウト**·ウィンドウの配置調整。

7. スタート/ストップ:記録の開始と停止。

**8. サンプリングレート**:サンプリングレー<br>トの調整

**9. レンジ·サンプリングレンジの調整。** 

**10. チャンネル機能ポップアップメニュー:**<br>全てのチャンネル演算の設定。

**11. 入力アンプ**:記録の設定と信号をリア<br>ルタイムでプレビュー。

**12. 単位変換:**生データのキャリブレーシ<br>ョンと単位の変換。

**13. チャンネル演算**:生データを失うこと<br>なく演算を適用。

**14. 記録/モニター**:データの記録とモニタ<br>ーの切り替え。

15. 時間軸調整: 横軸の縮尺を調整。

16. スクロール/レビュー:記録中にデータ<br>**をスクロール。** 

**17. コメント:コメントは、データトに表示** されます。

**18. スプリットバー:**既に記録したデータ<br>とリアルタイムで記録しているデータを比 較するために、Chart Viewを分割。

19. ウェ**ルカムセンター**:ウェルカムセン<br>ターの表示。

20. マーカ:波形上にマーカをドラッグし、<br>マーカからの変動値を表示。

**21. スケール**:縮尺ボタン、もしくは、スケ<br>ールポップアップメニューを用いて、縦軸 の縮尺を調整。

22. コメントバー:記録中に素早くコメン<br>トを入力。

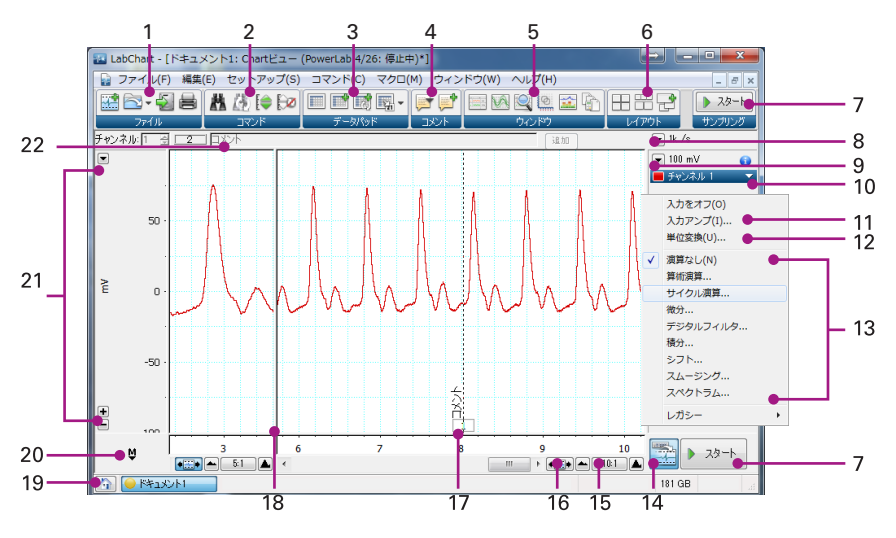

1. LabChartドキュメントを作成するには、ツールバー内の新 規ドキュメントアイコンをクリックして下さい。

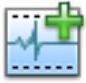

- 2. PowerLabの入力1にパルストランスジューサを接続して下 さい。
- 3. パルストランスジューサの圧力パッドを中指、もしくは、親指に設 置して下さい。ベルクロ・ストラップを用いて、しっかりと固定して 下さい。

ストラップが緩いと、信号が弱くなったり、ノイズがのってしまったりしま す。逆にきつく締めすぎますと指への血流が減り、不快感を引き起こした り、シグナルが弱くなったりします。

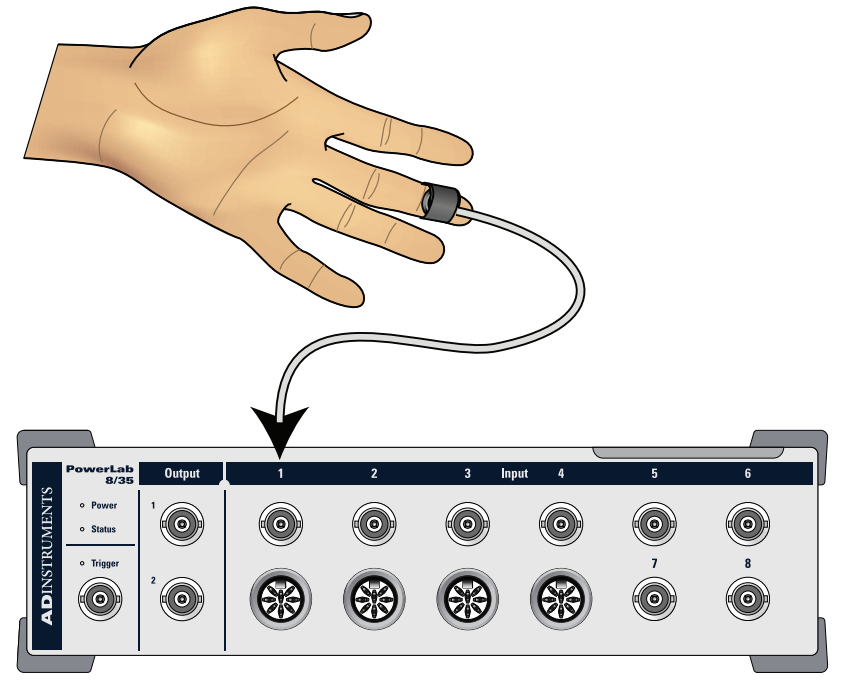

入力アンプダイアログでは、記録パラメータを設定し、その設定におけ る信号をプレビューすることができます。

- 1. チャンネル1の機能ポップアップメニューをクリックして下さい。
- 2. ポップアップメニューから、入力アンプを選択し、入力アンプダイ アログを開いてください。
- 3. レンジドロップダウンリストを用いて、記録の分解能を調整して下 さい。シグナルが、フルスケールの25-75%の範囲となるようにレン ジを選択して下さい。
- **4. OKをクリックして下さい。**

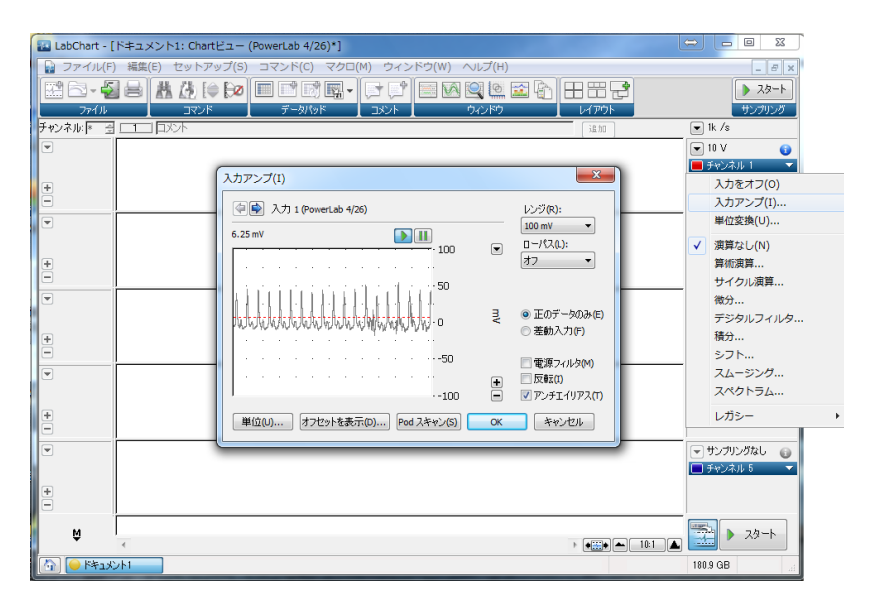

PowerLabが信号をデジタル化する際に、アナログ信号の雷圧が離散した ポイントで記録されます。1秒あたりのポイント数は、サンプリングレート として設定されます。 四身  $322 - 6$ 

- 1. レート/時間表示の構のポップアップメ ニューをクリックし、レートポップアップ メニューを表示させて下さい。
- 2. 利用可能なサンプリングレートが表示さ れます。
- 3. デフォルト設定の1k/sであることを確認 した後、スタートをクリックし、20 秒間 記録して下さい。
- 4. 100/sや10/sのサンプリングレートで記録 を繰り返して下さい。

サンプリングレートは、信号の重要な変化を十 分に捉えることができる程度で、過剰に高すぎ ないように設定して下さい。

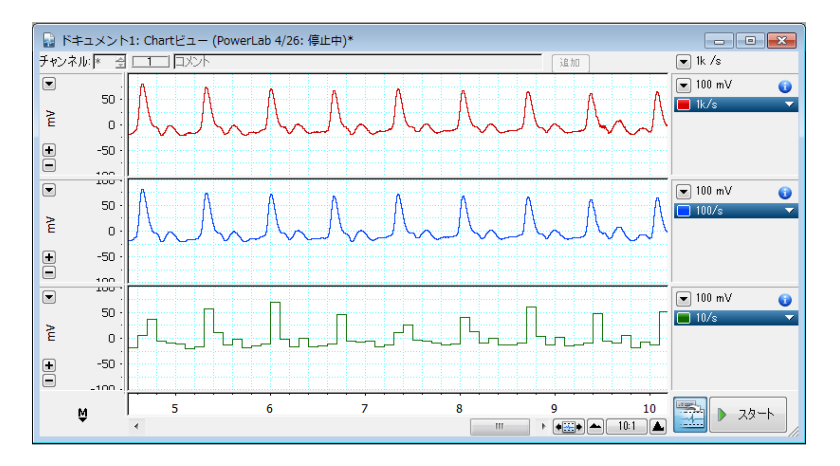

上のチャンネルから順に、1k/s、100/s、10/sで同時に記録したデータ

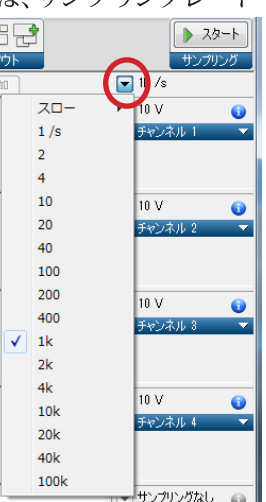

# 7. 表示設定

スクロールバーによって、データの表示範囲を前後に移動させることが できます。また、時間軸縮尺を調整することもできます。Chart Viewの底 部のスクロールバーの右側にあるボタンを用いて、スクロールや縮尺調 整を行うことができます。

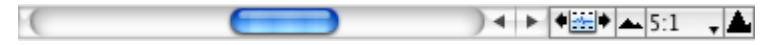

各チャンネルの縦軸のスケールは、個々に移動や伸縮させることができ 最適な表示に設定できます。

- 全てのチャンネルで同時に軸の自動調整を行うことができます。
- スケールポップアップメニューからスケール表示オプションを設 定することができます。このメニューは、縦軸上で右クリックする か、各チャンネルの縦軸の左上にあるボタンをクリックすること で表示させることができます。
- 各軸にはスケールボタンがあり、様々な方法でドラッグすること もできます。
- ツールバーの連続的なオートスケールアイコンをオンにすること

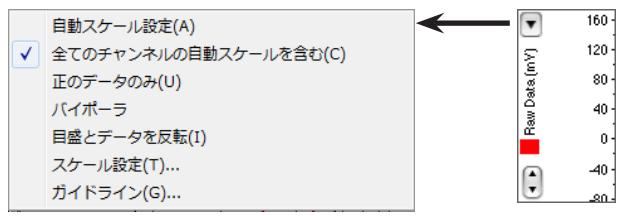

で、記録中、もしくは、データのレビュー中に連続的に縦軸を自 動調整することができます。

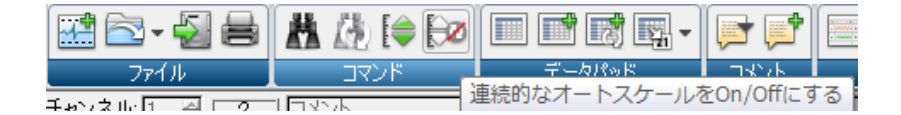

LabChartでは、記録されたデータのチャンネルに演算を適用させること ができます。算出されたデータは、瞬時に表示され、必要に応じて調整 したり、削除することができます。

このエクササイズでは、チャンネル1内の生のパルスデータからサイクル 演算を用いて、心拍数を算出します。

- 1. チャンネル2内で、チャンネル機能ポ ップアップメニューからサイクル演 算を選択して下さい。
- 2. サイクル演算ダイアログ内の検出設 定欄内のプリセットメニューから循 環器 - 指の脈を選択して下さい。
- 3. ソースがチャンネル1に設定されて いることを確認し、演算をレートに 設定して下さい。
- **4. Okをクリックして下さい。**

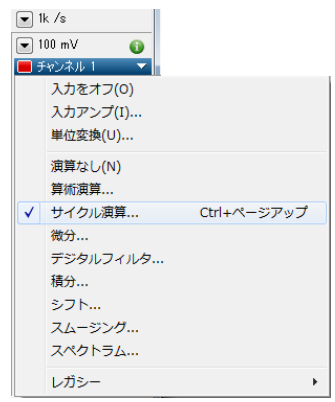

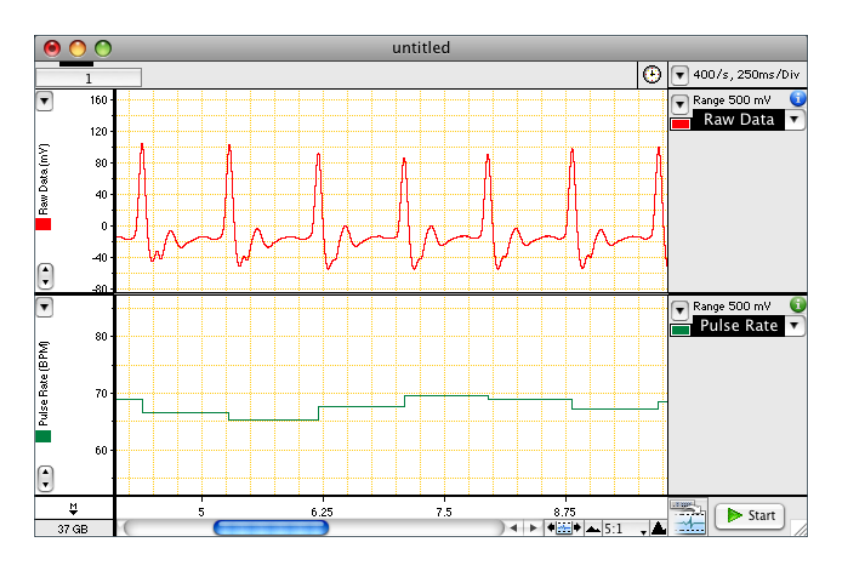

コメントによって、データに注釈をつけることができます。これにより対 象の箇所を、素早く正確に見つけることができます。

- 1. スタートをクリックし、記録を開始して下さい。
- 2. 追加をクリックしますと、コメントバー内の文章をコメントとして 追加されます。コメントの印として、Chart View内に縦の点線が表 示されます。
- 3. コメントバーに「呼吸止める」と入力して下さい。
- 4. 記録開始から数秒後、大きく息を吸った後に、呼吸を止めて、エン ターキーを押すか、追加をクリックして下さい。
- **5.** 呼吸を止めてから15-30秒後、呼吸を再開し、エンターキーを押す か、追加をクリックして、空白のコメントを追加して下さい。
- **6.** 数秒後、ストップをクリックして下さい。
- **7. ウィンドウ > コメント をクリックして、コメントウィンドウを開いて** 下さい。コメントウィンドウには、全てのコメントのリストが表示さ れ、編集や削除、検索を行うことができます。

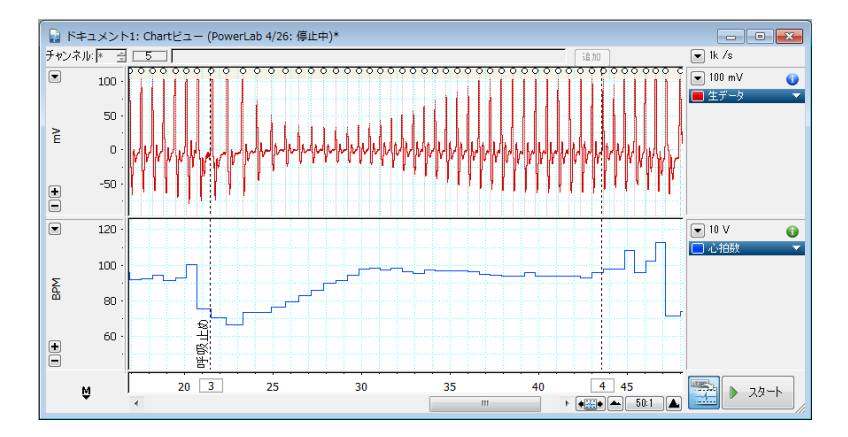

LabChartファイルを保存する場合は、以下の手順を行って下さい。

- 1. ファイル > 保存を選択して下さい。
- 2. LabChartデータファイルとしてデータを保存して下さい。

LabChartギャラリーに保存されたファイルは、ウェルカムセンターに表示 されます。

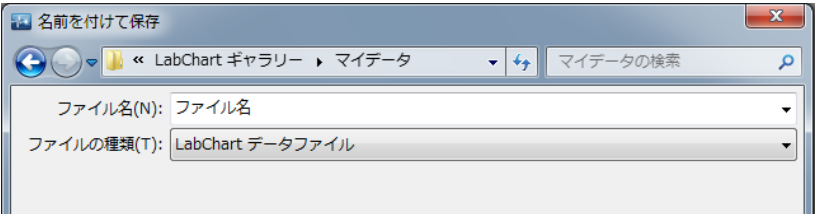

# データの出力

- 1. ファイル > エクスポート... (Windowsの場合)、もしくは、File > Save As... (Macの場合)を選択して下さい。
- 2. ドロップダウンリストからファイルの種類を選択して下さい。
- 3. 適切な名前、保存場所を選択し、保存をクリックして下さい。

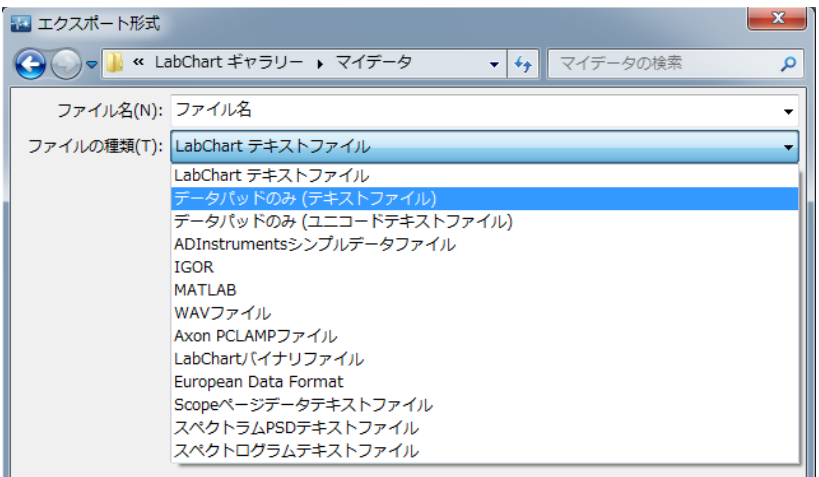

## $$

Chartビューは、データを表示させるメインウィンドウです。Chartビュ ーとツールバーの2か所にスタートボタンがあります。Chartビューで は、PowerLab 1台につき最大で16チャンネルまでの入力ができ、最大で 32チャンネルまで表示させることができます。LabChartでは、記録したデ ータに演算を適用することができ、その結果を別のチャンネルに表示せ ることもできます。演算されたデータは、記録されませんが、算出・表示 され、必要に応じて修正することができます。更なる詳細は、ヘルプをご 参照下さい。

Chart Viewを開くには、メニューからウィンドウ > Chartビューを選択し て下さい。

## Scope Ez-

Scopeビューでは、Chartビュー上のデータをオシロスコープのスイープの ように表示させることができます。各スイープは各々のページに記録さ れ、記録された波形の平均化や重ね書き表示することができます。Scope ビューでは、ブロックやイベント、コメントを基準にページを作成するこ とができます。

Scopeビューを開くには、メニューからウィンドウ > Scopeビュー を選択し て下さい。

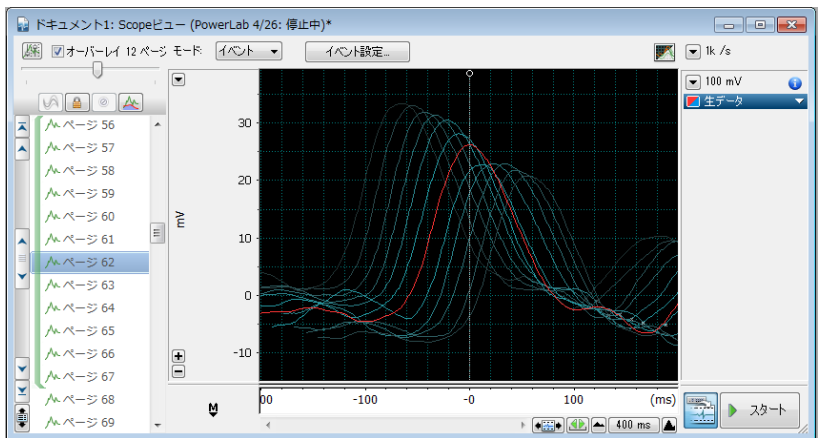

# エクステンションとモジュール

LabChartエクステンションやモジュールによって、生理学や薬理学分野 におけるより専門性の高い解析やファイルの読み書きなどの特別な機能 をLabChartに追加することができます。例えば、Metabolicモジュールで は、LabChartやPowerLab、適切なフロントエンドシグナルコンディショナ ーを用いて記録したデータから、ヒトの様々なメタボリック変数を算出す ることができます。

LabChartモジュールやエクステンションは、機能マネージャ、もしくは、 ADInstrumentsオンラインストアからダウンロードすることができます。

## **LabChart Pro**

LabChart Proパッケージには、Windows版とMac OS版の全てのLabChart モジュールが含まれています。

## **LabChart Reader**

Windows版とMac OS版のLabChart Readerによって、無償でLabChartで 作られたファイルを閲覧することができます。LabChart Readerでは、 LabChartデータファイルを開き、LabChartで行える多くの解析を行うこ とができます。

LabChart Readerでは、以下のことを行うことができます。

- LabChartデータファイルだけでなく、他のフォーマットのファイル も閲覧することができます。
- 世界中の共同研究者とデータの結果や解析を共有することがで きます。
- 授業の中で、LabChartデータを学生に見せ、解析を行うことがで きます。
- •研究や教育のプレゼンテーション中にデータを表示・解析を行 うことができます。
- データファイルをウェブサイトにアップロードし、そのデータを世 界中から閲覧することができます。

機能マネージャでは以下のことを行うことができます。

- LabChartエクステンションやモジュールをダウンロード、インスト ールすることができます。
- LabChartやエクステンションやモジュールの更新を確認します。
- インストールされたLabChartエクステンションやモジュールの有 効や無効を切り替えます。
- ADInstrumentsからの新しいソフトウェアを閲覧できます。

機能マネージャを開くには、ヘルプ > 機能マネージャ (Windowsの場合) 、LabChart > Feature Manager (Macの場合)を選択して下さい。

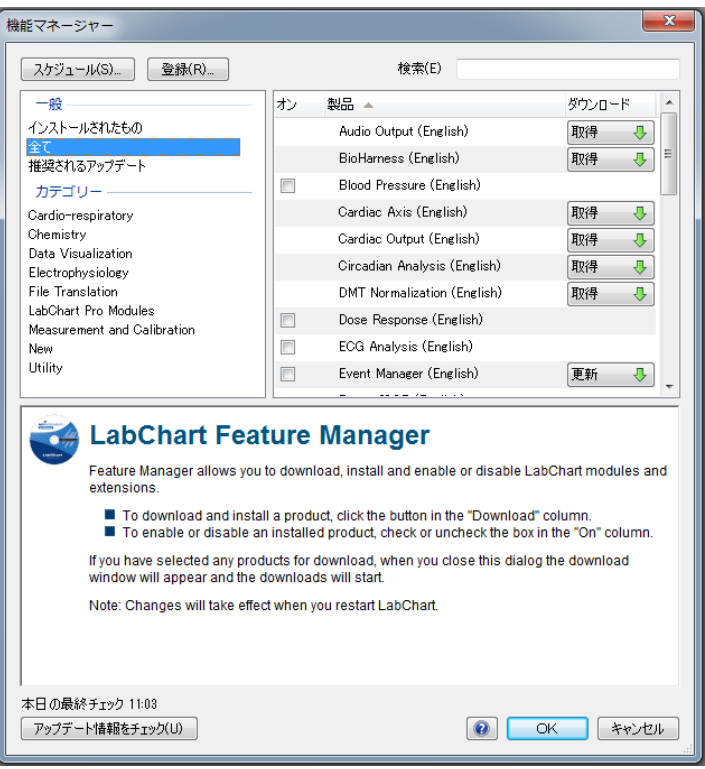

ウェルカムセンター

LabChartを開きますと、初めにウェルカムセンターが表示され、LabChart データや設定ファイル、関連するテキストファイルなどに簡単にアクセス することができます。うまく保存しますと、研究室など複数の人が利用す る場合に便利です。

## ギャラリーへのファイルの追加

ギャラリーによって、自身のファイルやADInstrumentsからのリソースファ イルに簡単にアクセスすることができます。ウェルカムセンター内でフォ ルダを作成しますと。それらのフォルダやファイルは、ギャラリー内に表 示されます。

LabChartギャラリーフォルダへ保存されたファイルは、ウェルカムセンタ ー内に表示されます。LabChartギャラリーはデフォルトで以下の場所に 設置されています。

- User > Documents > LabChartギャラリー > マイデータ
- User > Documents > LabChartギャラリー > マイヤッティング

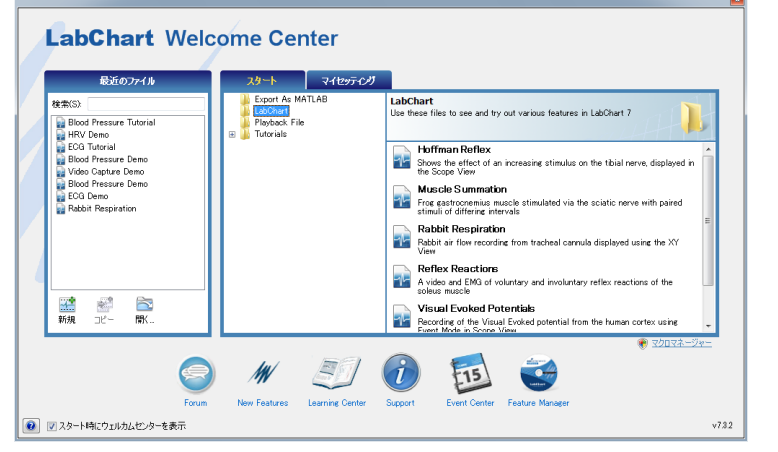

LabChartウィンドウの左下のホームボタンをクリックするか、 (Windowsのみ)、ファイル > ウェルカムセンターを選択すること でウェルカムセンターを表示させることができます。

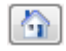

この他にも、LabChartを利用するための情報があります。

## ヘルプメニュー

メニューからヘルプ > ヘルプセンターを選択することで、内蔵のヘルプ ファイルを開くことができます。LabChartの各ダイアログ内には、そのト ピックのヘルプページを開くヘルプボタンがあります。また、「フィードバ ックを送る」をクリックすることで、そのヘルプの感想を送ることができ ます。

### **Forum**

ADInstruments forum www.adinstruments.com/forumでは、研究者や教 音者がADInstruments製品に関してディスカッションを行うことができま す。匿名で、質問をしたり意見を述べたりすることができ、研究内容に関 するアイデアや情報を共有することができます。

### **ADInstruments.com**

www.adinstruments.comでは、教育の実験やソフトウェアビデオ、サンプ ルデータなど研究や教育に関する資料を無償でダウンロードすることが できます。

www.adinstruments.com/members/registration/で登録することで、ソフト ウェアアップデートやエクステンションのユーザガイド、アプリケーション ノートなどのPowerLabの情報を得ることができます。

50か国以上にあるオフィスや代理店のネットワークを通して、お問い合わ せのサポートを行っております。

また、ADInstruments製品のトレーニングや購入後のサポートサービス を提供しております。トレーニングには、ADInstrumentsソフトウェアやハ ードウェアの使用方法も含まれております。

# ソフトウェア使用許諾契約

ソフトウェア(下記に定義)をインストール、複製、使用することで、お客様(下記の定義)は、下記に明記された許 諾条項に同意されたことになります。本契約の各条項に同意されない場合は、お客様はソフトウェアをアンイン ストールし、所有しているソフトウェアの複製物をADInstrumentsに返却しなければなりません。 本契約の「有効日」は、お客様がソフトウェアをインストールした日とされます。

#### 1. 定義

「ADInstruments」は、ADInstruments Ptv Ltd, 13/22 Lexington Drive, Bella Vista, Australiaを指します。

「コンピュータ」は、デスクトップコンピュータ、ノートパソコン、ネットワークサーバ、スマートフォンを含むがこれ に限定されない全ての多目的コンピュータデバイスを指します。

「お客様」は、ソフトウェアライセンスに関連するインボイス内で指定されたライセンスの購入者を指します。 「ソフトウェア」は、

- (a) 本契約内で認定されたADInstruments製品(以下「ADInstruments製品」といいます)
- (b) 書類
- (c) その他の記憶媒体、印刷物、文書、(設定ファイル、デモデータファイルを含むがそれに限定されない) 電子ファイル、図解、ADInstruments製品に付随するその他の情報
- (d) 個別の契約に基づき許諾されていないソフトウェアの変更、アップグレード、アップデート、追加(「アッ プグレード」と総称します)

を指します。

#### 2. LabChart製品に関連する追加許諾条項

ADInstrumentsは、本契約によって、お客様が購入したLabChart製品(LabChart、LabChart Pro、LabChartモジュ ール、LabChartエクステンション、GLP Client、Scopeを含む)を、データ解析の目的で、3台までのコンピュータに インストールし、使用することを許諾します。お客様は、PowerLabユニットなどADInstrumentsに認可されたデ バイス(以下「認可記録デバイス」といいます)を用いたデータ収録の目的でのみ使用することができます。お 客様は、追加のソフトウェアシートのライセンス(追加のコンピュータへのインストールなど)を購入することが できます。各追加許諾されたLabChart製品は、1台のコンピュータのみインストールすることができます。お客様 は、ADInstrumentsの同意なしに、他の者、もしくは、他の機関にLabChart製品を使用させることはできません。お 客様は、バックアップの目的に限り、LabChart製品の複製物を作成することができます。この複製物は、原本の破 壊、もしくは、使用不能の場合にのみ代用として使用することができます。

#### 3. GLP Serverソフトウェアに関連する追加許諾条項

ADInstrumentsは、本契約によって、お客様がGLP Severを、GLP Clientsのサーバとして機能する1台のコンピュー タにのみインストールし、使用することを許諾します。お客様は、バックアップの目的に限り、GLP Severの複製物 を作成することができます。この複製物は、原本の破壊、もしくは、使用不能の場合にのみ代用として使用するこ とができます。

#### 4. LabTutor Software Suite Serverに関連する追加許諾条項

ADInstrumentsは、本契約によって、お客様が、LabTutor Serverを固定された場所に設置され(例えば、モバイル のコンピュータデバイスではない)、サーバとして機能している1台のコンピュータにのみインストールし、使用す ることを許諾します。お客様は、バックアップの目的に限り、LabTutor Software Suiteの複製物を作成することがで きます。この複製物は、原本の破壊、もしくは、使用不能の場合にのみ代用として使用することができます。上記 のLabTutorソフトウェアは、複数のクライアントコンピュータからアクセスすることができます。ADInstrumentsは、 本契約によって、お客様が、LabTutor Serverソフトウェアがインストールされたサーバのクライアントとして機能 しているコンピュータに、台数は無制限で、LabTutor clientをインストールし、使用することを許諾します。お客様 は、お客様によって認可された学生、研究者、教育者、その他の者(以下「認可ユーザ」と総称します)が、お客様 が割り当てた課題(実験の実施を含めるがそれに限らない)を行う目的で、LabTutor clientを使用することを許可 することができます。

#### 5. LabTutor Onlineに関連する追加許諾条項

お客様は、認可ユーザの数が、お客様が購入したLabTutor Onlineライセンスの数を超えない限りで、認可ユー ザが認可されたLabTutor Online severにアクセスすることを許可することができます。お客様とLabTutor Online severの使用を許可された認可ユーザは、お客様がLabTutor Onlineのアクティベーションを行ってから12ヶ月間( 「初期期間」)、そのLabTutor Online severにアクセスすることができます。しかし、各LabTutor Onlineライセンス はアクティベーションから6ヶ月間しか有効ではありません。Online ServerライセンスやLabTutor Onlineライセン スが期限やその他の理由で失効した場合、お客様はいかなる料金や未使用時間の返却の権利はありません。 お客様は、初期期間の期限の前であれば、追加で12ヶ月間(「更新期間」)LabTutor Onlineライセンスを更新する ことができます。 LabTutor Online severは更新されない場合は失効されます。未使用のライセンスは、12ヶ月間 以内にアクティベーションされない場合、失効されます。更新期間の期限の前であれば、お客様は更新期間を更 に更新することができます。

お客様は、お客様及び認可ユーザを代表し、LabTutor Onlineからダウンロード、アクセスした素材に対する著作 権法に従うことに同意されたことになります。

お客様は、ADInstrumentsが、ファイルのサイズなど(を含むがそれに限られない)のLabTutor Onlineの使用に関 する制限をかける権利を保有することに同意されたことになります。

お客様と認可ユーザは、常にアカウント情報の正確性、信頼性、現状の反映を維持する責任を負いま す。LabTutor Onlineは、第三者のお客様のログイン、パスワードを用いてアクセスすることはできません。お客様 は、お客様のアカウントの動作に対しての一切の責任を負います。お客様は、お客様や認可ユーザに作成された 全てのコンテンツが教育日的あることを確認する責任を自います。

お客様が、認可されていないアカウントの使用やその他のセキュリティ違反を認識した場合は、ADInstruments に知らせなければなりません。セキュリティの目的で、ADInstrumentsはお客様にアカウント情報の変更を要求 することができます。

ADInstrumentsはLabTutor Onlineがアクセスによるこれらの条項の疑わしい違反を調査する権利を有しま す。LabTutor Onlineの不正な利用により、お客様のLabTutor Onlineライセンスの即時失効、ADInstrumentsの裁 量による、お客様もしくは認可ユーザによって作成されたコンテンツの全て、もしくは、一部の変更や削除が行わ れます。

#### 6. LabAuthorに関連する追加許諾条項

ADInstrumentsは、本契約によって、お客様が、コンテンツの作成や編集を目的に、認可されたLabTutor Serverと 共に使用する複数のコンピュータに、LabAuthorをインストールし、使用することを許諾します。お客様は、バック アップの目的に限り、LabAuthorの複製物を作成することができます。この複製物は、原本の破壊、もしくは、使用 不能の場合にのみ代用として使用することができます。

#### 7 LabTutorの面像と映像

- a. 許諾。LabTutor実験内で提供される画像と映像、LabAuthorの画像と媒体の一部、ADInstrumentsのウェ ブサイト上のLabTutor Image Gallerv(画像と映像)に関して、ADInstrumentsは、本契約によって、お客様 が、以下の目的に限り、これらの画像や映像を、移動不可能・再利用不可能な状態で使用することを許 諾します(「許諾された使用」)。
	- i. お客様が認可した教育用ソフトウェアパッケージの使用に伴う実習ハンドブックもしくは実習実験 の指導書などの、印刷されたもしくは電子指導要綱、実習要綱への画像の利用。
	- ii. お客様がLabAuthorを用いて作成したLabTutor実験のみへの映像の利用
	- iii. ADInstrumentsによってお客様に対して文書によって事前承諾されたその他の使用
- b. 制限。非営利の教育目的にのみ使用が許可されます。この許可は、LabAuthorを用いたLabTutorの非営 利のお客様にのみ適用されます。営利目的の画像もしくは映像の利用は禁止されています。認可のな い画像もしくは映像の複製は禁止されています。ADInstrumentsとその使用許諾者は画像と映像に対 する全ての権利、所有権を有します。お客様は、ADInstrumentsとその使用許諾者の所有権を保護する ために必要な手順を踏まなければいけません。
- c. 著作権表示。お客様は、画像もしくは映像がお客様自身の著作物であること、ADInstrumentsの承認が あること、ADInstrumentsが団体、製品、サービスと提携していることを表示することはできません。お客 様は、使用する全ての画像、映像、その一部に対して、ADInstrumentsに(第三者に)著作権があることを 表示する(例:画像© ADInstruments 2010)ことに同意されたことになります。
- d. 特許、著作権、企業秘密損害賠償。お客様は、本契約の条項に付随しないお客様の画像、映像もしくは その一部の使用に基づく特許もしくは著作権侵害、横領、企業秘密の悪用の申し立てに対する損害賠 償とADInstrumentsとその使用許諾者の全ての法的責任の免責に同意されてものとします。
- e. 第三者の画像。著作権の切れていないLabTutor実験内の用いられた歴史的画像を含むがそれに限ら れない第三者の画像は、第三者が所有権を有します。つまり、お客様は著作権の切れていない画像の 使用に関して著作権をもつ第三者から許諾を受けなければいけません。ADInsturmentsは、お客様の 第三者の画像の所有権の侵害に関して一切の責任を負いません。

#### 8. 逆コンパイルの禁止

お客様は、ソフトウェアの逆行分析、逆コンパイル、逆アセンブルを行うことはできません。

#### 9. 知的所有権

本契約に許諾されたものを除き、お客様はソフトウェアを複製することはできません。本契約で別段の注記がな

いかぎり、全てのADInstrumentsソフトウェア、ハードウェア、書類は、ADInstrumentsの知的財産であり、それらは 著作権またはその他の知的財産権の法律により保護されています。本契約で別段の定めがある場合を除いて、 お客様は、ソフトウェアの変更もしくは二次的著作物の創作を行うことはできません。ADInstrumentsの社名、ロ ゴ、製品名は、登録されたADInstrumentsの商標です。ADInstrumentsはそれらに対する独占的な所有権及び権 利を有します。明確に許諾されていない全ての権利を有します。

#### 10. 譲渡の禁止

お客様は、本契約において、お客様の権利を譲渡もしくは委譲することはできません。ソフトウェアのレンタル、リ ース、第三者への貸与を行うことはできません。

#### 11. 限定保証

ADInstrumentsは、通常の使用下において、ADInstrumentsがお客様にそのソフトウェアライセンスのインボイス を送付した日より90日間、許諾されたソフトウェアが提供した媒体に材質上及び製造上の瑕疵がないことを保 証します。上記で定める媒体に関する限定保証を除き、許諾されたソフトウェア、書類及びサポートサービスは、 全ての瑕疵を問わずかつ一切の保証を伴わない「現状渡し」で提供されます。ADInstrumentsは、データもしくは その他の情報の正確性、データもしくはその他の情報(ADInstrumentsにより提供された情報を含む)の欠失、デ ータ保管もしくは転送の失敗、安全性、プライバシーを含みこれに限れない一切の責任を負いません。

ADInstrumentsは、許諾されたソフトウェアおよびサポートサービスに関するすべての保証および条件を明確に 否認し、当該保証および条件は、商品性、十分な品質もしくは特定の目的についての適合性、正確性、安居権お よび第三者の権利を侵害していないことを含みこれに限られません。

#### 12. 青仟の制限

いかなる場合においても、ADInstrumentsの賠償責任総額は、お客様が該当するソフトウェアのライセンスの購 入の為ADInstrumentsに支払った金額を上限とします。前述の責任の制限は、請求の内容、契約の違反や賠償、 保証違反.その他の不正行為の時期にかかわらず適用されます。ADInstrumentsは、ソフトウェアの使用によって 生じた偶発的、特別の、間接的な損害に対して、いかなる場合においても、一切の責任を負いません。

#### 13. アップグレード

ADInstrumentsは、時々、ソフトウェアのアップグレードを行うことができます。本契約の条項はアップグレードに も適用されます。

#### 14 進柳法

本契約は、法の抵触に関する原則を除いて、ソフトウェアが販売された地域の法律が適用されます。アメリカ合 衆国内で販売された場合は、カルフォルニア州法が適用されます。本契約は、国際売買契約に関する国連規約と 準拠法の抵触条項は適用されません。

#### 15. 契約の分離性

管轄権を有する裁判所が本契約のいずれかの条項もしくはその一部について効力を失わせた場合であっても、 本契約の他の条項もしくは部分は、完全な効力を有するものとします。

#### 16. 契約終了

本契約は、終了するまで有効です。お客様は、(i) お客様が所有する許諾されたソフトウェアと書類とその複製物 の破棄、(ii) お客様のコンピュータから許諾されたソフトウェアのアンインストール、(iii) お客様が本契約を終了 する旨の書面によるADInstrumentsへの通知により、いつでも本契約を終了することができます。ADInstruments は、(i) お客様による本契約の違反により、本契約を終了することができます。終了に伴い、本契約によって許諾 された全てのライセンスは即時に終了されます。

#### 17. 契約の改訂

ADInstrumentsは、その裁量において、本契約を規定する条項の一部の変更、追加、削除を行うことができま す。ADInstrumentsはそれらの改訂された条項を、その改訂が効力を有する少なくとも30日前に、http://www. adinstruments.com/license上で掲示します。刑事された改訂条項に沿ってソフトウェアを使用することを、お客様 が同意されたことになります。

#### 18. 完全合意

本契約は、お客様とADInstrumentsの合意のすべてを定めるものです。本契約の改訂および変更は、当該改訂お よび変更が書面によってなされ、かつ認可されたADInstruments代理店が署名した場合を除き、拘束力を有し ません。

Copyright © 2011 ADInstruments. 全ての権利は保護されています。PowerLab、LabChart、LabTutor、LabAuthor、MacLab、 ADInstrumentsは、ADInstruments Pty Ltd.に商標登録されています。PowerLab 16/30など収録ユニット名は、ADInstruments - Notifical mondials ... - Notifical Library ... - Notifical Library Construction Pty Ltd.の所有物です。 U-LC/GS-072C

### 日本総代理店: エー・ディー・インスツルメンツ・ジャパン バイオリサーチセンター株式会社

#### 本社

〒461-0001 名古屋市東区泉二丁目28-24 (ヨコタビル4F) TEL (052)932-6421 FAX (052)932-6755

#### 東京

 $\overline{7}$ 101-0032 東京都千代田区岩本町二丁目9-7 (RECビル) TEL (03)3861-7021 FAX (03)3861-7022

#### 大阪

〒532-0011 大阪市淀川区西中島六丁目8-8 (花原第8ビル) TEL (06)6305-2130 FAX (06)6305-2132

#### 福岡

〒813-6591 福岡市東区多の津一丁目14-1 (FRCビル6F) TEL (092)626-7211 FAX (092)626-7315

#### 製品開発課

 $\overline{7}$ 168-0074 東京都杉並区上高井戸一T目8-20 (第1島田ビル8F) TEL (03)6379-7023 FAX (03)6379-7024

## **ADINSTRUMENTS.com**